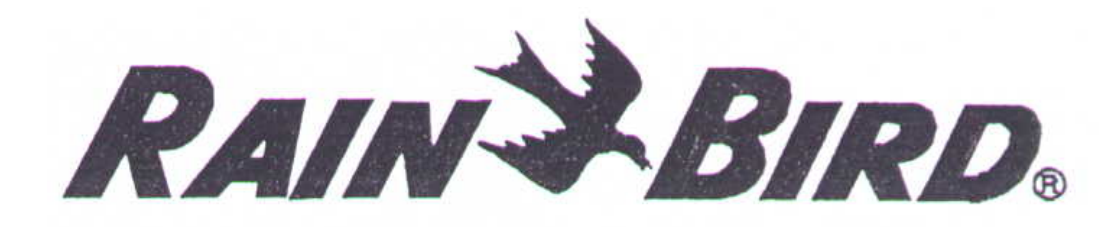

# **Ovládací jednotka**

# **E - SERIE**

# **3 / 6 / 9 / 12**

# **Technické parametry:**

- 
- možnost napojení hlavního ventilu/relé čerpadla spuštění čerpadla pro průběh závlahy/
- 
- 
- sudé/liché dny a možnost volby 1-7 denního možnost závlahy pouze v sudých/lichých
- 
- doba délky závlahy sekce 0 až 4 hodiny Široký výběr potřebné doby průběhu
- 
- možnost funkce "Water Budget" pro každý možnost zkrácení či prodloužení dob
- 
- vstup pro připojení čidla a jeho vypínač možnost odpojení průběhu závlahy při
- 
- 
- pozdržení startovacího času při překrytí jednotka zabrání startu dalšího programu
- možnost připojení 3,6,9,12-ti sekcí dostatečný výběr pro většinu možných případů
	- automatické uzavření hlavního ventilu při pauze v průběhu závlahy
- 3 zcela nezávislé programy e možnost oddělených programů pro závlahu trávníků, keřů, stromů, kapkové závlahy ...
- 365-denní kalendář jednotka rozlišuje aktuální den a sudé a liché dny
- závlahového kalendáře dnech nebo režimu v 1-7-denním opakujícím se cyklu
- testovací program test průběhu všech sekcí
	- jednotlivých sekcí
- až 6 startovacích časů pro program možnost spuštění programu i několikrát denně (např. pro udržení plochy stále vlhké při setí)
- program zvlášť závlahy najednou pro každý program zvlášť
- ruční start sekce či více sekcí možnost jednorázového spuštění sekce či více sekcí
	- srážkách nebo dostatečné vlhkosti plochy
- diagnostický jistič ventil sekce na které je zkrat nebo el. přetížení, sekci vynechá a pokračuje v průběhu závlahy ostatních sekcí
- paměť dat při výpadku el. proudu jednotka podrží vložená data 24 hodin při přerušení dodávky el. energie
- programů (jednotka při průběhu závlahy ieli v průběhu stále předchozí. Písmeno odsune jeden program z A, B a C) pozdrženého programu svítí na displeji.

## **INSTALACE JEDNOTKY**

POZNÁMKA: pokyny pro kabelové propojení ovládací jednotky jsou popsány v tomto manuálu, ale je nutno zkontrolovat shodnost postupu s místními předpisy pro řádnou a bezpečnou instalaci. **Tato jednotka musí být instalována ve shodě s místními předpisy pro elektroinstalace.**

#### **VÝBĚR MÍSTA UMÍSTĚNÍ**

Vyberte místo v blízkosti napojení na zdroj el. energie 230V/50Hz. U externího modelu je nutno dodržet pro připojovací kabel všechny předpisy pro vedení 230V.

Pro jednotku vyberete místo, kde je jednotka chráněna stříškou a je zároveň chráněna před postříkáním vodou. Kde to bude nutné použijte dodatečnou schránku s odpovídajícím krytím.

Poznámka: výsuvný kryt jednotky musí být v zavřené poloze (dole), aby byla jednotka chráněna proti povětrnostním vlivům a možnosti zasažení vodou při postřiku.

-----------------------------------------------------------------------------------------------------------------------------------------------

#### **MONTÁŽ**

POZNÁMKA 1: vytvořte si prostor 19,5 cm nad horní hranou jednotky ( 22cm nad horní hranu montážní desky) pro možnost nasunutí ovládací jednotky na montážní desku. Také Vám to umožňuje vysunutí krytu displeje, případně jeho odejmutí.

1. Přiložte montážní desku na zeď do cca výšky očí a tužkou si naznačte místa pro šrouby v horní části otvorů A a C, nebo B. Otvory A a C použijte pro rovný plochý podklad, otvor B pro úzký prostor nebo sloupek. Použijte šrouby s velikostí hlavy 8. Odstraňte montážní desku a vyvrtejte tyto horní otvory. V tuto chvíli nevrtejte otvor D!!!. Usaďte šrouby a zavěste montážní desku, nyní si označte místo pro šroub v otvoru D.

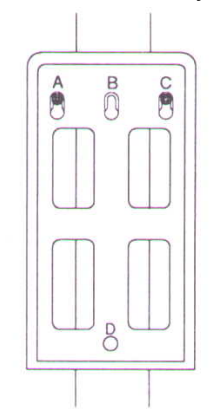

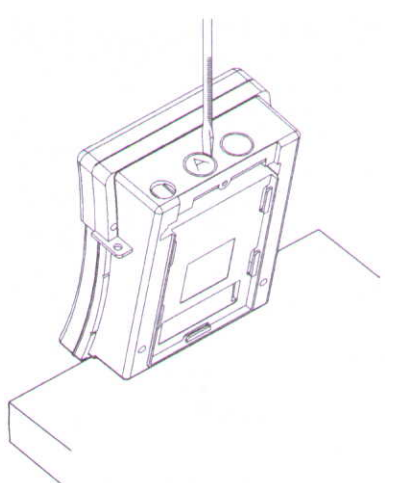

2. Vysuňte kryt displeje a vysuňte ji z ovládací jednotky (pokračujte ve vysouvání). Odstraňte kryt svorkovnice (stlačení v místech uchycení krytu). Otočte jednotku vzhůru nohama a opřete ji o rovný podklad.

3. Plochý šroubovák přiložte na předlisované okraje zaslepení průchodek a opatrným úderem do rukojeti uvolněte otvor. Potřebujete-li pro kabely větší prostor, opakujte postup pro další otvor.

4. Zároveň si připravte chráničky, kterými budete protahovat k kabely do ovládací jednotky (kabel 230V a kabely 24V od elektroventilů). Průměr chráničky je doporučován 20 – 30mm.

5. Nasuňte jednotku na montážní desku tak aby se vám kryl otvor D s otvorem v zadní části panelu jednotky. S prošroubováním posledního šroubu do otvoru D můžete počkat až po ustřižení kabelů na požadovanou délku.

POZNÁMKA 3: v případě instalace jednotky do malého prostoru (model bez krytu displeje) naměřte šrouby viz výše, pak nasuňte jednotku do montážní desky a společně je nasuňte na šrouby. Ujistěte se, že lícuje otvor D s otvorem v ovládací jednotce.

#### **PŘIPOJENÍ NA ZDROJ 230V**

VAROVÁNÍ: ujistěte se, že před započetím prací je vypnut zdroj 230V.

1. Odšroubujte a odstraňte kryt krabičky na spojení kabelů. Opatrně uvolněte otvor na spodu a otvory na zadní stěně krabičky (viz schéma).

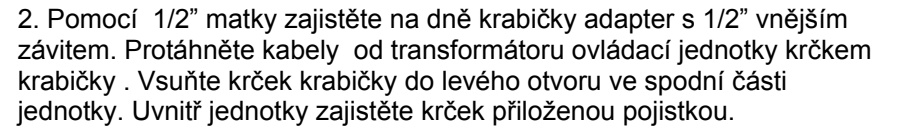

3. Ustřihněte kabely na správnou délku pro uchycení k Vámi instalovanému připojení ve spodní části krabičky. V tuto chvíli je také dobré nastavit správnou délku plastové chráničky pro kabely od elektromagnetických ventilů. Chránička bude protažena proraženým otvorem ve dně jednotky a přesahovat cca 5 mm dovnitř jednotky. Protože jste ještě nepřišroubovali otvor D, můžete jednotkou pohybovat nahoru a dolů pro vsunutí kabelů do připojení v krabičce a do ovládací jednotky.

4. Vhodnými hmoždinkami a šrouby správné velikosti připojte krabičku na zeď skrz malé otvory v zadní stěně krabičky. Přiveďte kabely od zdroje 230V do krabičky k připojení a ven přední stranou krabičky.

- 5. Jakmile jsou kabely od zdroje 230V a od ventilů na svém místě, můžete prošroubovat otvor D.
- 6. Ustřihněte kabely v krabičce na potřebnou délku cca 75mm. Odizolujte cca 12,5mm konce všech kabelů.
- 7. Pomocí vhodných konektorů spojte vodiče (hnědý/modrý) od zdroje 230V s vodiči (hnědý/modrý)

8. Opatrně vsuňte kabely a konektory do krabičky. Přišroubujte přední stěnu.

#### **PROPOJENÍ ELMAG VENTILŮ DO OVÁDACÍ JEDNOTKY**

POZNÁMKA: pro propojení se doporučuje použít kabely určené pro vedení v zemi - CYKY 1,5mm2

Vodiče od ventilů budou do ovládací jednotky protaženy velkým otvorem ve dně jednotky (doporučuje se opatřit je chráničkou - viz popsáno výše).

#### ELEKTRICKÁ KAPACITA JEDNOTKY:

1x cívka ventilu RAIN BIRD na sekci plus 1 x cívka ventilu RAIN BIRD jako hlavní ventil nebo relé spínání čerpadla. Relé spínání čerpadla je 24V, střídavý proud s parametry , které odpovídají parametrům cívky RAIN BIRD (viz. Katalog)

Zvolte vhodný průřez vodiče kabelu CyKy. CyKy 1,5mm2 vyhoví na většinu aplikací menšího rozsahu. Pro větší systémy doporučujeme průřez kabelového vedení ověřit výpočtem.

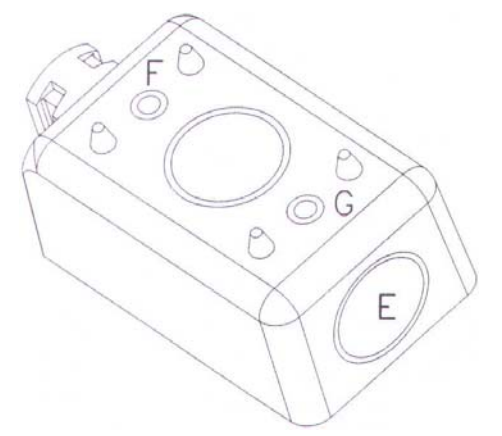

#### **Pro veškeré spoje na kabelovém vedení ve venkovním prostředí použijte pouze 100% vodotěsné konektory. Použijte konektory RAIN BIRD DBY nebo DBR.**

1. Ilustrace níže ukazuje propojení ventilů a dalších příslušenství do ovládací jednotky. Každý ventil musí mít jeden samostatný vodič vedený na číslovaný vstup na svorkovnici. Vodič zapojte pod číslo a druhý jeho konec napojte na jeden z vodičů od cívky. Spojení musí být vodotěsné.

Další vodič zapojte pod vstup COM na svorkovnici - jedná se o společný vodič od druhých drátů cívek všech ventilů.

Je-li do vašeho systému zapojen elektromagnetický hlavní ventil, nebo spouštíte-li ovládací jednotkou relé čerpadla, zapojte vodič od tohoto zařízení do vstupu MV na svorkovnici (POZOR ! Ovládací jednotka neposkytuje zdroj 230V pro čerpadlo). Druhý vodič od zařízení připojte na společný vodič C. Při propojení relé čerpadla postupujte podle pokynů přiložených k relé.

#### **Upozornění při použití spouštění relé čerpadla ovládací jednotkou:**

Při připojení relé čerpadla na vstup MV, musí být všechny nevyužité očíslované vstupy propojeny na poslední využitou sekci. Například: máte-li 6-ti sekční ovládací jednotku a používáte pouze sekce 1-4, propojte sekce 5 a 6 na sekci 4 pomocí krátkých drátů v rámci svorkovnice. V případě, že dojde k dlouhému výpadku el. energie a ztrátě naprogramovaných dat, přejde jednotka do nouzového režimu a při provozu sekcí 5 a 6 umožní ventil sekce 4 průtok vody a nedojde k čerpání vody do zavřeného systému a poškození čerpadla.

Nebudete-li do systému zapojovat čidlo, právě jste dokončili kabelové připojení jednotky. Nasaďte spodní kryt svorkovnice a můžete začít s programováním (viz postup výše popsaný).

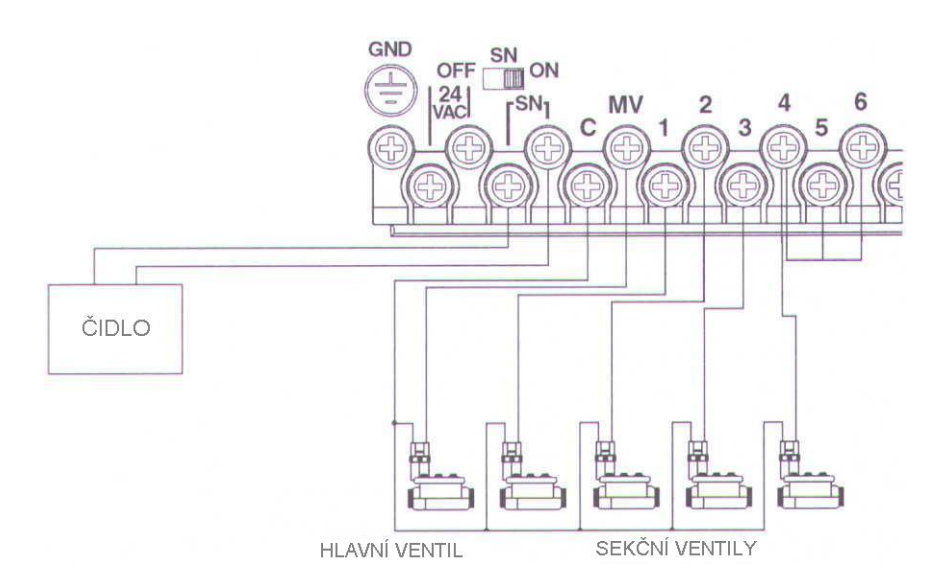

#### **PŘIPOJENÍ ČIDLA**

Do ovládací jednotky lze připojit čidlo srážek nebo vlhkosti.

1. Pro připojení čidla nejprve uvolněte dva šrouby označené SENZOR na svorkovnici a vyjměte vodič, který je propojuje.

2. Ke každému šroubku SENZOR připojte jeden vodič kabelu čidla. Na druhé straně je připojte na svorkovnici čidla.

POZNÁMKA: většina čidel má v návodu značeno připojení na společný "C" vodič od ventilů, avšak u této ovládací jednotky je nutno přivést vodiče od čidla na svorkovnici jednotky pod vstupy "SN".

3. Po kabelovém propojení čidla, seřiďte dle návodu čidel vzdálenost sond či výšku srážky.

4. Po vyladění čidel, dejte vypínač čidla "SN" do pozice ON. (viz popis v kapitole - provoz čidla).

# **IKONY**

seznam ikon používaných v tomto manuálu

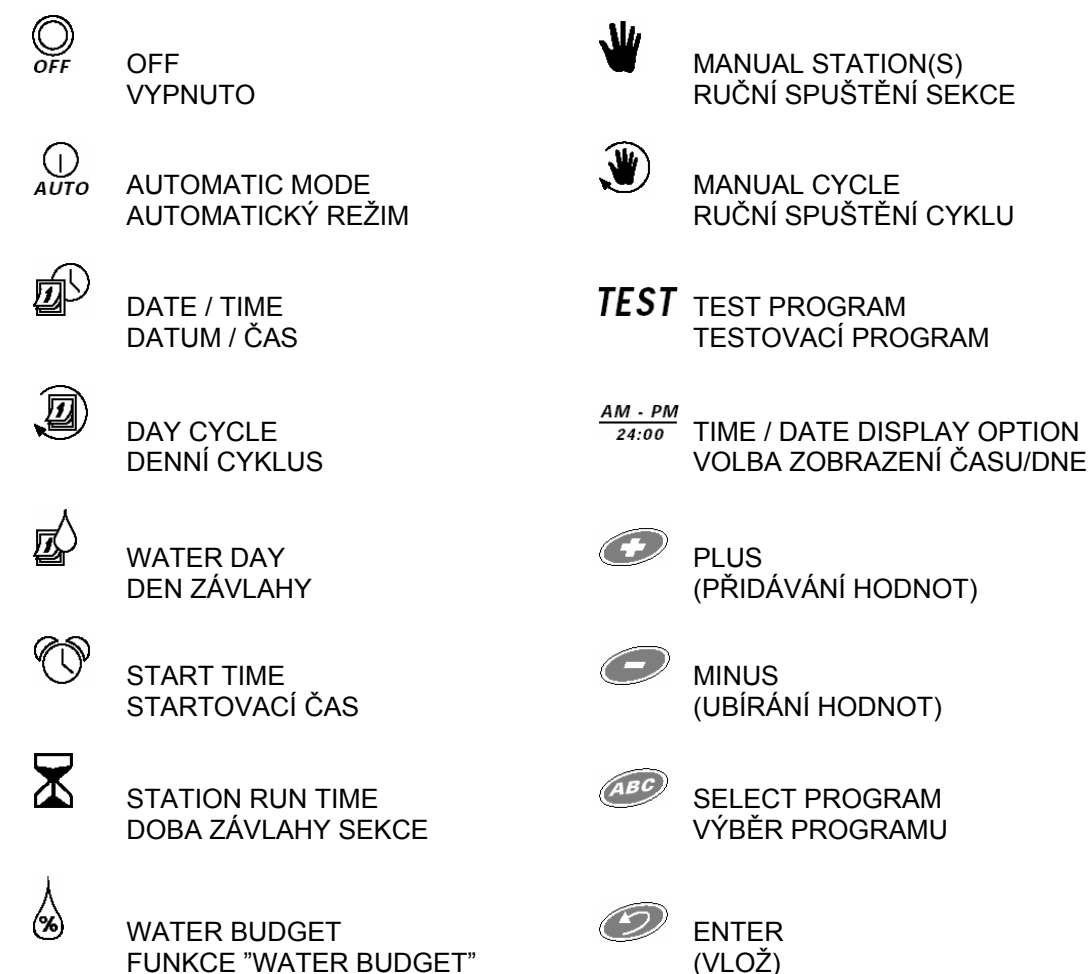

# **ZÁVLAHOVÝ SYSTÉM**

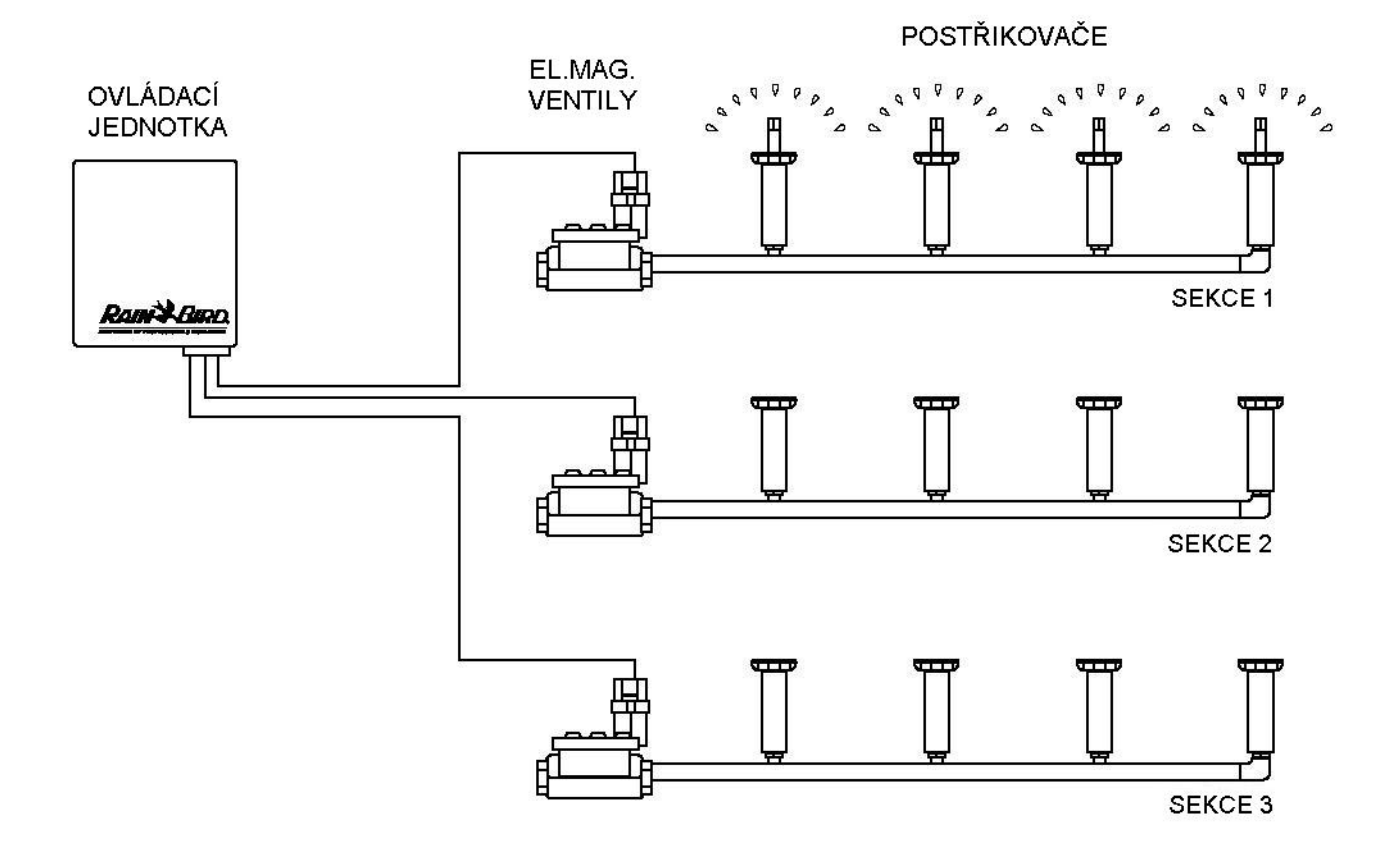

# **TLAČÍTKA A VYPÍNAČE**

Schéma znázorňuje tlačítka na přední straně ovládací jednotky. Jejich význam:

1. LCD - display - v době pauzy zobrazuje aktuální čas a písmeno programu, který bude dnes probíhat; při vkládání dat zobrazuje výsledky Vašeho programování; v době průběhu závlahy zobrazuje probíhající sekci, zbývající dobu závlahy a čeká-li jiný program na průběh.

2. **Plus**  $\odot$  **a Minus de tlačítka se používají pro vložení časů a dnů a změn v programu.** 

- 3. **Programovací přepínač** používá se pro vypnutí a zapnutí ovládací jednotky a pro programování
- 4. **"ENTER"** tlačítko použití při programování a pro manuální starty.
- 5. **"program"** výběr zavlažovacích programů.

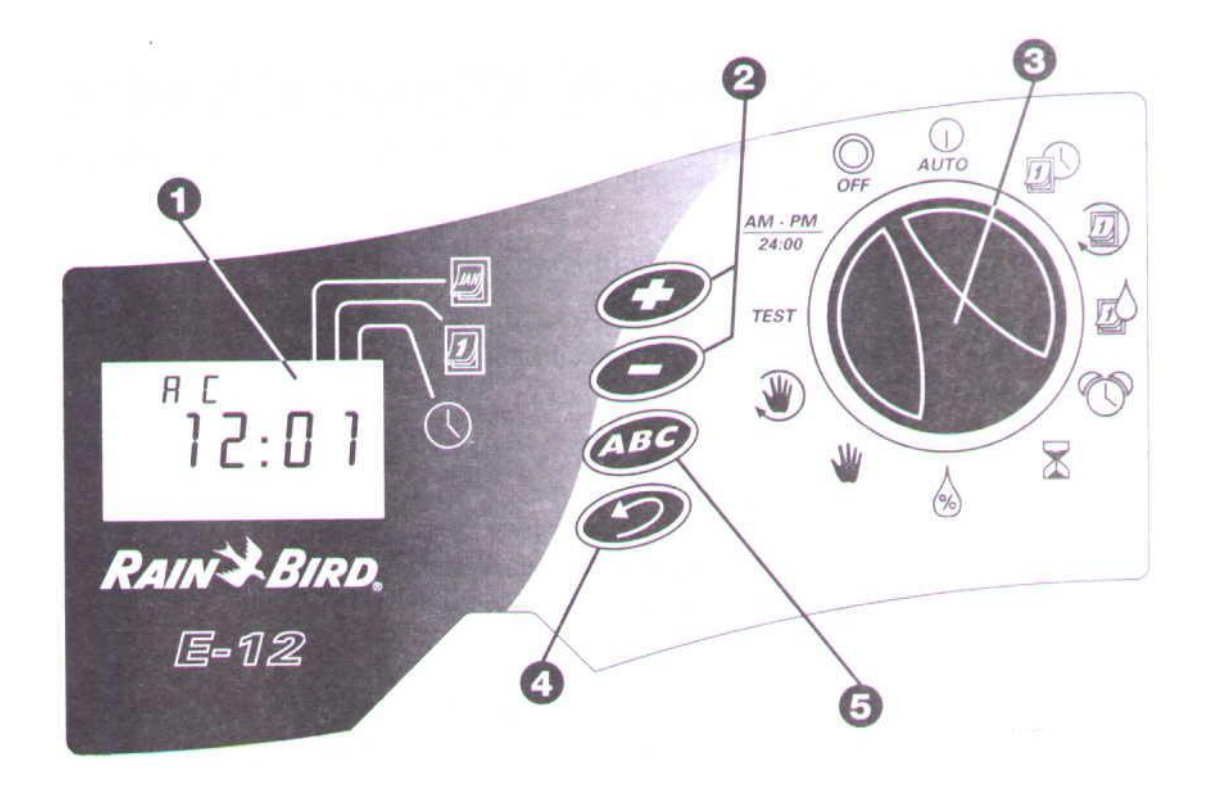

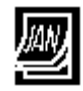

# VLOŽ MESÍC

V REŽIMU VKLÁDÁNÍ AKTUÁLNÍHO ČASU

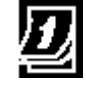

VLOŽ DEN

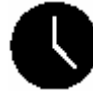

VLOŽ ČAS

#### **PROGRAMOVÁNÍ**

Elektromagnetické ventily vpouštějí tlakovou vodu k postřikovačům dle dat vložených do programu.

Každý program obsahuje:

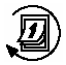

**Day Cycle**- denní cyklus - perioda dnů ve kterých jednotka opakuje program, který jste vložili. Např.: 7-denní cyklus se zopakuje jednou týdně, 2-denní cyklus se zopakuje vždy po dvou dnech.

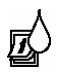

**Watering Days** - dny závlahy- určité dny v průběhu cyklu, kdy bude probíhat závlaha. Např.: v 7 denním cyklu můžete zavlažovat 1. den (pondělí), 3. den( středa) a 5. den (pátek). Pro závlahu obden vložíte závlahu do dne 1 ve dvoudenním cyklu.

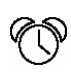

**Start Time** - startovací čas - doba kdy program začne probíhat. V tuto chvíli začne probíhat závlaha 1. sekce. Průběh závlahy dalších sekcí bude probíhat sekvenčně tj. po skončení p rovozu 1. Sekce začne pracovat 2. Sekce atd.

#### POZNÁMKA:

Startovací čas je doba, kdy začíná průběh programu, nevztahuje se ke startu závlahy jednotlivých sekcí.

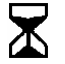

**Station Run Time** - doba závlahy jednotlivé sekce - počet minut (hodin) po kterou běží závlaha každé sekce.

# **POSTUP PROGRAMOVÁNÍ:**

Programujete-li ovládací jednotku poprvé, doporučujeme postupovat tímto způsobem:

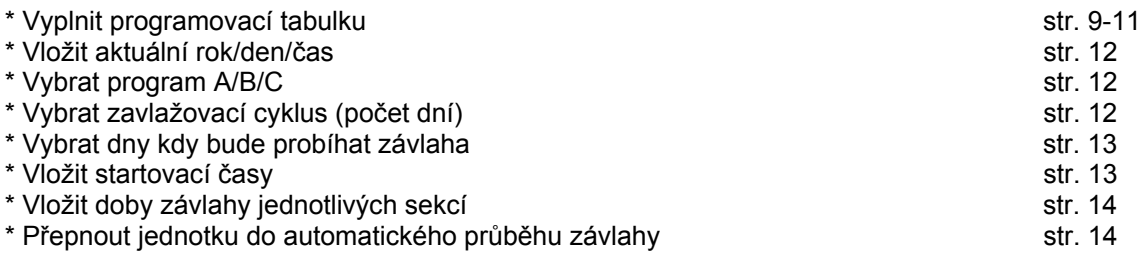

# **POSTUP VYPLNĚNÍ PROGRAMOVACÍ TABULKY**

### **Výběr zavlažovacích cyklů a dnů zavlažování**

Ovládací jednotka má tři nezávislé programy A/B/C. Do těchto programů můžou být přiřazeny různé sekce s různými dobami závlahy.

Každý program může mít také své vlastní startovací časy. Ve své tabulce pro program A, vyberte si zavlažovací cyklus a zakroužkujte dny v rámci cyklu, kdy bude probíhat závlaha.

V uvedeném příkladě si uživatel vybral 7-denní cyklus a dny 1, 3 a 5 jako závlahové dny. V tomto cyklu reprezentují tato čísla dny pondělí, středu a pátek.

Náš uživatel má v systému také plochu, kterou chce zavlažovat pouze jednou za tři dny. Rozhodl se přiřadit tuto plochu do programu B. (Program C nebude v našem příkladě využit). V programu B vybral uživatel 3 denní cyklus a zakroužkoval den 1 jako zavlažovací den. V tomto režimu bude program B spouštět uvedenou sekci v den 1, přeskočí následující dva dny a spustí závlahu opět až 1. den 3-denního cyklu.

Následně jsou uvedeny tři zavlažovací cykly, které nevyžadují určení dne v rámci cyklu:

\* Ev - závlaha bude probíhat pouze v sudé dny v měsíci.

\*Od - závlaha bude probíhat pouze v liché dny v měsíci

\* Od31- závlaha bude probíhat pouze v liché dny ale 31.dny v měsíci a 29. únor budou přeskočeny (závlaha nebude probíhat). (Jednotka počítá i s přestupnými roky). Tento cyklus vyhovuje podmínkám v některých oblastech se zvláštními omezeními na odběr vody.

POZNÁMKA: ovládací jednotka se svým 365-denním kalendářem a možností sudých/ lichých dní registruje 31. den v měsíci i 1. den v měsíci jako oba liché dny. V závlaze sudých dní jsou oba dny bez závlahy. V lichých dnech jsou oba závlahové. V Od31 je 31. den přeskočen, ale následující 1. den v měsíci je závlahový.

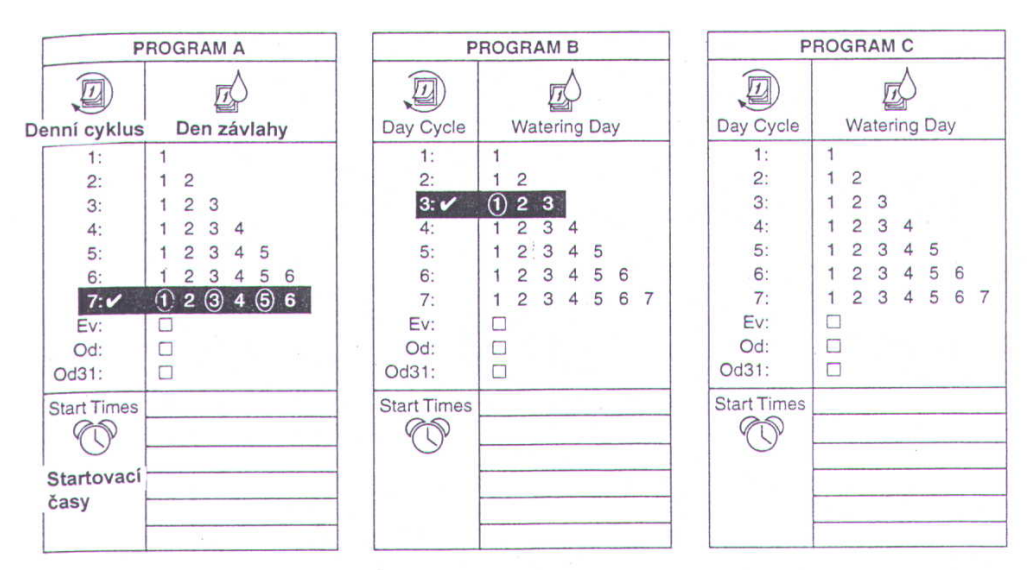

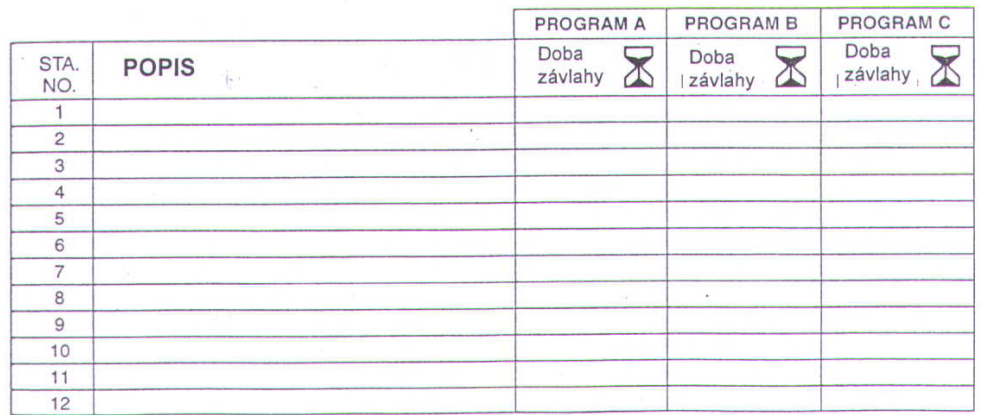

#### **Vložení startovacích časů**

Do první kolonky startovacích časů napište čas, kdy chcete aby závlaha začala probíhat. Můžete pro každý program určit až 6 startovacích časů. Chcete-li aby všechny sekce zavlažovaly jednou denně postupně v jednom čase, potřebujete pouze jeden startovací čas. Ostatních pět časů můžete využít pro opakování vloženého programu vícekrát denně.

V našem příkladě uživatel zvolil uživatel pro program A počátek závlahy v 7:00 ráno každý zavlažovací den. Program B spustí dvakrát denně každý zavlažovací den: v 5:00 ráno a 3:00 odpoledne.

#### **Vložení dob závlahy jednotlivých sekcí**

Ve spodní části tabulky můžete krátce charakterizovat každou sekci. Sekce 1 je určitý počet postřikovačů ovládaných jedním elmag. ventilem. Do příslušného sloupce odpovídajícímu programu vpište dobu závlahy této sekce ... .

V našem příkladu popsal uživatel sekci 1 a do sloupce programu A vepsal dobu závlahy 10minut. Takže v době startu programu A v 7:00 ráno v příslušný zavlažovací den budou postřikovače v severním předním trávníku zavlažovat 10minut. Po doběhnutí této doby poběží další sekce přiřazené tomuto programu.

Všimněte si, že sekce 1-5 jsou přiřazeny do programu A a sekce 6-8 do programu B.

Máte-li vyplněnou programovací tabulku, jste připraveni ke vkládání dat do ovládací jednotky tak aby odpovídaly Vašemu plánu.

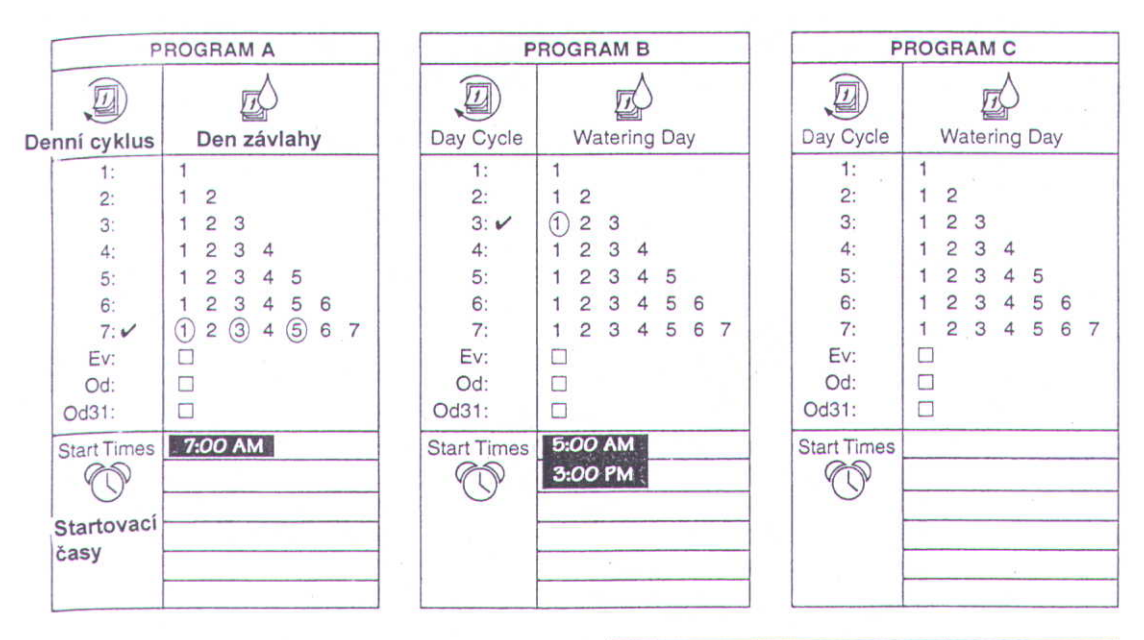

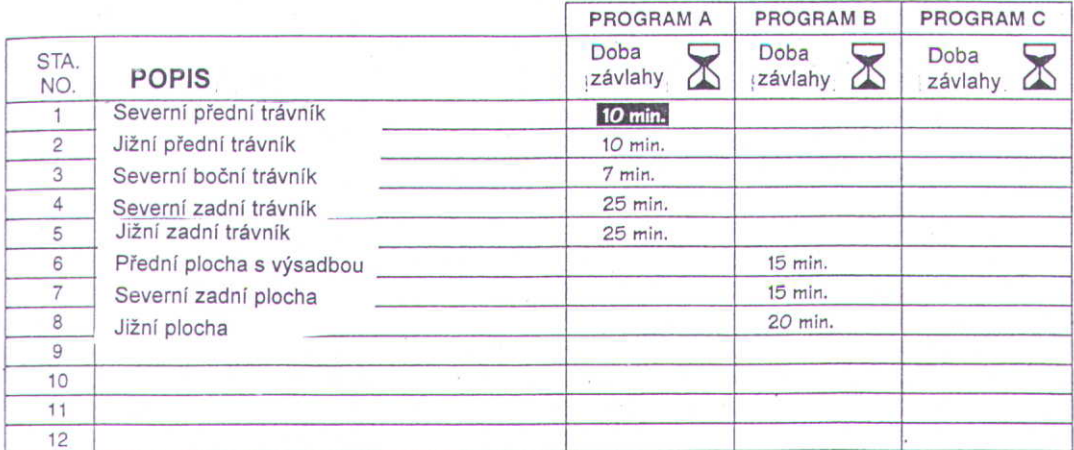

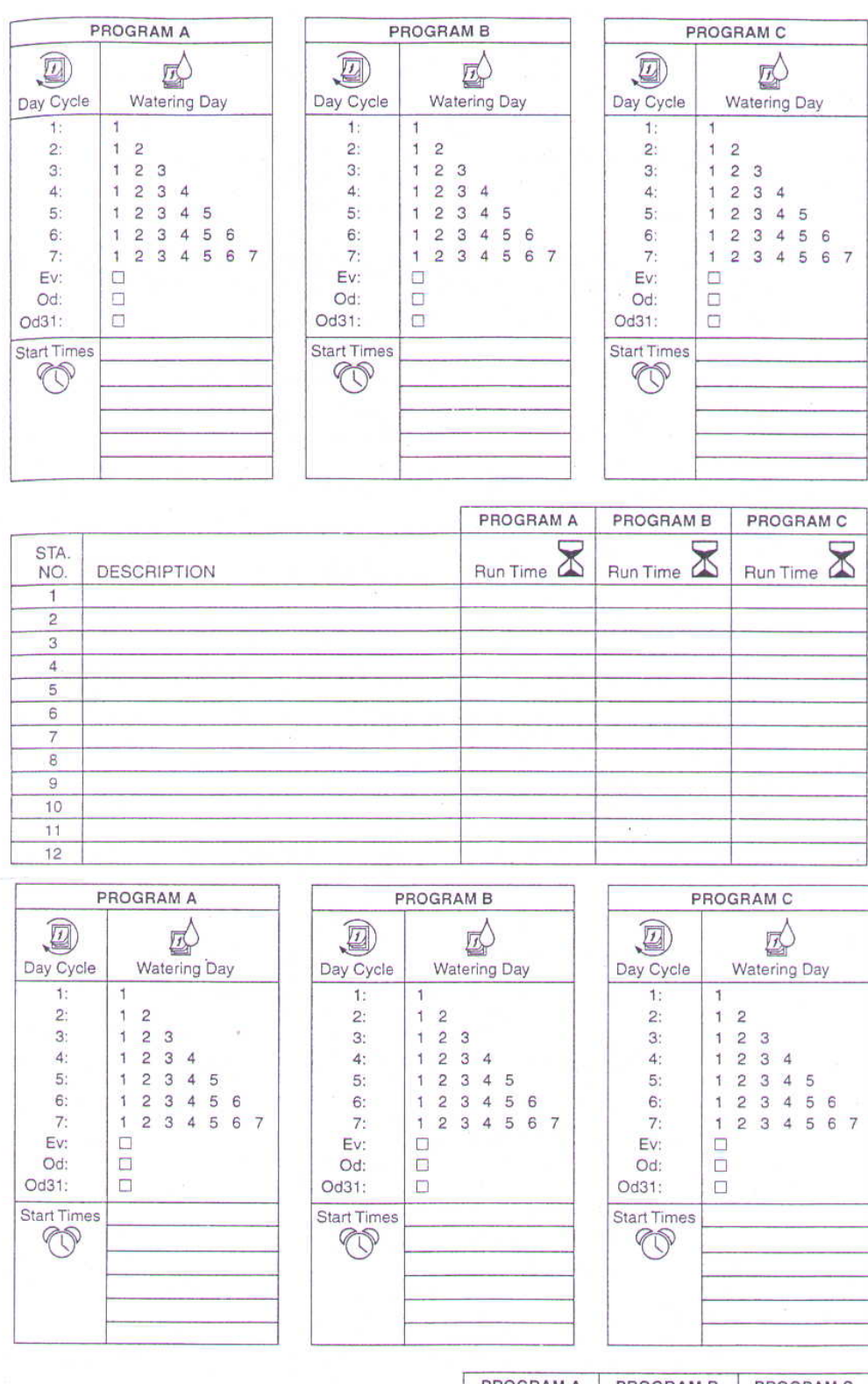

ČISTÉ VZORY TABULEK

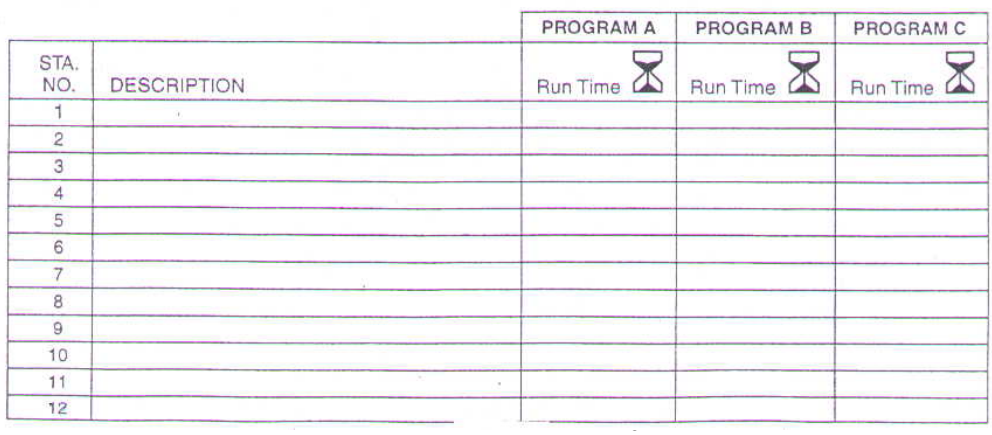

# **VLOŽENÍ AKTUÁLNÍHO ROKU, DATA A ČASU**

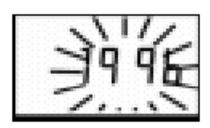

POZNÁMKA: jednotka má možnost vložení těchto údajů buď v evropském systému (24-hodinové značení; den/měsíc/rok) nebo v anglickém systému (12-hodinové značení AM(dopoledne)/PM (odpoledne)). Pro nastavení požadovaného systému postupujte podle popisu na str. .

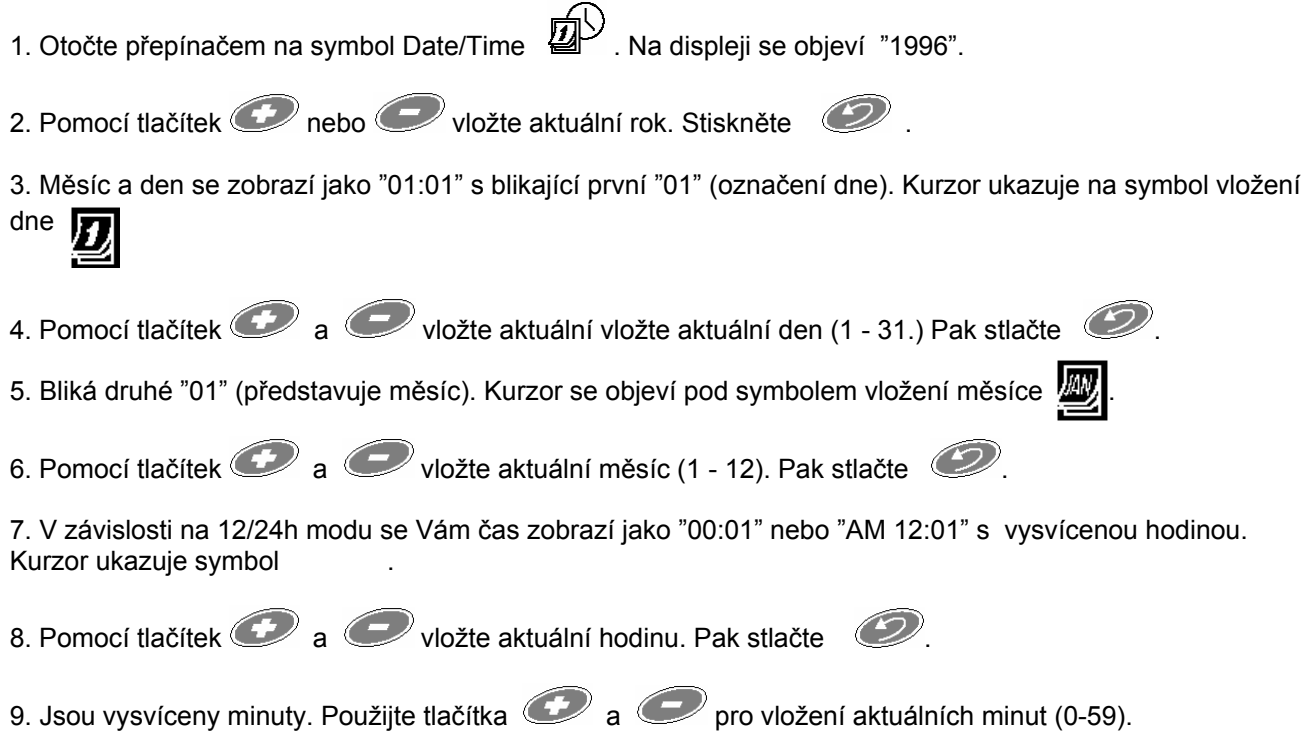

#### **VÝBĚR PROGRAMU**

POZNÁMKA: Použijte program A jako první a dokončete jeho programování. Pak pokračujte s programem B případně C.

1. Otočte přepínačem na Day Cycle (denní cyklus) . Právě vybraný program (A, B, C) se zobrazí na displeji.

2. Stiskněte (ABC) pro výběr požadovaného programu.

**VOLBA DENNÍHO CYKLU** 

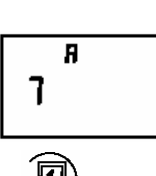

1. Otočte přepínačem na Day Cycle .

2. Stisknutím tlačítek a zvolte denní cyklus. Výběr je možný z těchto cyklů:

\* 1 až 7-denní opakující se perioda

- \* Ev závlaha v sudých dnech
- \* Od závlaha v lichých dnech
- \* Od31 závlaha v lichých dnech s vyjímkou 31. dne v měsíci a 29. února.

# **VOLBA DNŮ ZÁVLAHY**

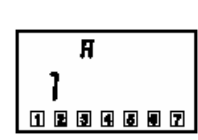

POZNÁMKA: vyberete-li cyklus "Ev", "Od" nebo "Od31" v předchozím kroku, nemusíte zadávat zavlažovací den. Přeskočte tento krok a jděte na nastavení startovacích časů.

Otočte přepínačem na Water Day (den závlahy)

1. Zvolili-li jste 7-denní cyklus , zobrazí se Vám na displeji následující informace:

\* Na spodní hraně displeje se zobrazí řada čísel 1-7.

\* Pakliže jste nezvolili jinak, všechny dny budou ohraničeny rámečkem ukazujícím, že den je zvolen jako závlahový den. Den 1 bude blikat.

\* V horní části displeje se objeví písmeno programu (A, B nebo C), pro který určujete zavlažovací dny.

\* Velké číslo ve střední části displeje označuje aktuální den.

Pomocí tlačítka  $\mathcal D$  se pohybujte mezi jednotlivými dny a pomocí  $\mathbf C$ potvrzujte nebo rušte dny závlahy.

Zavlažovací den bude mít kolem sebe rámeček, den bez závlahy bude bez rámečku. Pohyb po číslech dnů je v opakující se smyčce.

2. Zvolili-li jste 1-6-ti denní cyklus, zobrazí se Vám následující informace:

\* Na spodní hraně displeje se zobrazí řada čísel s počtem dnů dle zvoleného cyklu.

Den 1 bude v rámečku a je automaticky určen jako zavlažovací den (nelze změnit)

- \* V horní části displeje se objeví písmeno programu (A, B nebo C), pro který určujete zavlažovací dny.
- \* Na displeji bude blikat velké číslo, určující aktuální den (dnešek)

Pomocí tlačítek  $\bigcirc$  a potvrďte nebo změňte dnešek v rámci tohoto režimu.

# **VOLBA STARTOVACÍCH ČASŮ**

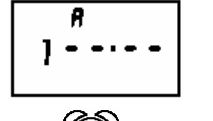

1. Otočte přepínačem na symbol Start Time  $\mathbb{U}$ . Na displeji se objeví písmeno programu, číslo 1 pro první startovací čas tohoto programu a znak " --.-

2. Pomocí tlačítek a vložte první startovací čas. Program lze spustit ve kteroukoli minutu dne. Chcete-li aby program začal probíhat vždy ve stejný čas jednou za zavlažovací den, potřebujete pouze jeden startovací čas.

3. Pro vložení dalšího startovacího času stiskněte . Objeví se číslo 2 (2. startovací čas) a znak "--.-". Můžete opakovat kroky 2 a 3 až do dosažení 6-ti startovacích časů pro program.

POZNÁMKA: PAMATUJTE SI!! Chcete-li pouze jeden průběh programu denně, vložte pouze 1. startovací čas!!!

## **ZRUŠENÍ STARTOVACÍHO ČASU**

1. Chcete-li zrušit startovací čas, otočte přepínačem na symbol Start Time .

2. Opakovaně stlačte až se požadovaný startovací čas zobrazí na displeji.

3. Pomocí tlačítek  $\mathbb{C}$ a  $\mathbb{C}$ najděte mezi časy (u 24-hodinového modu) 23:59 a 00:00 znak pro prázdnou pozici "--.--"

4. Otočte přepínačem zpátky na AUTO

POZNÁMKA: Startovací časy se zobrazují v chronologickém pořadí od 1 do posledního vloženého času. Zrušíte-li jeden startovací čas, všechny pozdější startovací časy se posunou pořadím o jedno číslo výš. Toto přečíslování se zobrazí až po přepnutí přepínače ze symbolu Start Time.

Tato vlastnost Vám umožňuje vložit jakýkoliv startovací čas na kterékoliv volné pořadí. Jednotka starty seřadí do správného pořadí.

#### **VLOŽENÍ DOBY ZÁVLAHY SEKCÍ**

1. Otočte přepínačem na symbol Run Time  $\Delta$ . Na displeji se objeví písmeno programu (A,B nebo C) a "1" (pokud není vložena žádná doba závlahy objeví se znak "0:00"). V tomto kroku vložíte dobu po kterou bude v rámci programu spouštěna každá sekce (ventil). Tento údaj není doba startu programu!!!

2. Pomocí tlačítek a a vložte dobu závlahy pro sekci 1. Můžete vložit dobu závlahy sekce od 0:00 (vypnutá sekce) do 4 hodin po 1-minutových krocích. Doba závlahy delší než 60 minut se zobrazí jako hodiny a minuty (např. 90 minut bude 1:30).

POZNÁMKA: nechcete-li zařadit sekci do právě tvořeného programu, přiřaďte jí dobu závlahy 0:00.

3. Stisknutím  $\mathbb{C}^{\mathbb{Z}}$  si zobrazíte další sekce. Pro vložení dalších dob závlahy opakujte kroky 2 a 3.

4. Vložením dob závlahy do požadovaných sekcí pro daný program jste dokončili programování tohoto programu. Otočte přepínačem na symbol (). айто

Chcete-li vložit data do dalšího programu, opakujte kroky návodu od kroku "Select Program" (výběr programu).

# **PROVOZ OVLÁDACÍ JEDNOTKY**

# **Vypnutí a zapnutí ovládací jednotky.**

1. Pro vypnutí ovládací jednotky otočte přepínačem na symbol orf . Na displeji se objeví slovo "OFF". V tomto stavu nebude jednotka spouštět ventily, ale podrží v sobě aktuální čas a datum a všechna naprogramovaná data. Této funkce využívejte pro vypnutí ovládací jednotky přes zimní období a vždy když nebude závlaha požadována.

2. Pro vrácení ovládací jednotky do automatického modu otočte přepínačem na symbol AUTO. Na displeji se zobrazí aktuální čas a jednotka čeká na nejbližší startovací čas.

#### **FUNKCE "WATER BUDGET" PROCENTUÁLNÍ ÚPRAVA VLOŽENÝCH DAT**

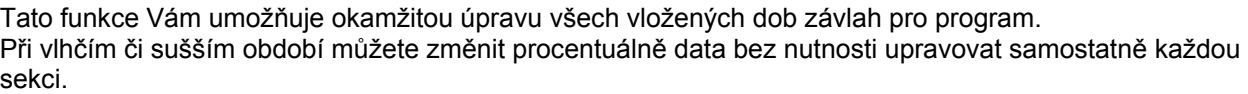

Procenta můžete vložit v rozmezí 0% (daný program je vypnut) až 200% (dvojnásobná doba závlahy) v 10% ních krocích. Každý program může mít jinou hodnotu procent.

Jednotka vždy vztahuje procenta k normálně vloženým dobám závlahy pro daný program. Například: sekce má vloženou dobu závlahy 10 minut, vložíte do funkce water budget hodnotu 80%, pak sekce poběží 8 minut (80% z 10), bude-li v tom samém případě vloženo 120%, sekce poběží 12 minut (120% z 10 minut).

POZNÁMKA: nejkratší doba závlahy je 1 minuta. Máte-li dobu závlahy 5 minut a vložíte hodnotu 10%, sekce poběží 1 minutu a ne 30 vteřin.

1. Otočte přepínačem na symbol Water Budget  $\mathcal{L}$ . Na displeji se zobrazí označení programu a 100%. (100% odpovídá normálně vloženým dobám závlahy sekcí).

2. Chcete-li upravovat data jiného programu, než je vysvícen, použijte tlačítko **ABC**.

3. Pro vložení požadované hodnoty dat použijte tlačítka  $\bigcirc$ a

4. Chcete-li upravovat data dalších programů, opakujte kroky 2 a 3.

5. Jste-li hotovi, otočte přepínačem na symbol AUTO.

6. Je-li v ovládací jednotce vložena hodnota jiná než 100%, zobrazuje se na displeji vložená hodnota spolu s písmenem příslušného programu.

13

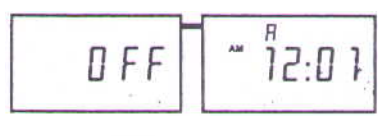

1:00

080

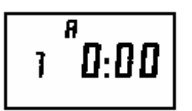

# **RUČNÍ SPOUŠTĚNÍ SEKCE**

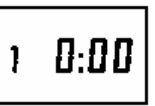

1. Otočte přepínačem na symbol Manual Station . Zobrazí se "1" a "0:00". To znamená, že je připravena sekce 1 s nulovou dobou závlahy pro ruční spuštění.

2. Můžete BUĎ:

\* pomocí tlačítek  $\bigcirc$  a vložit dobu ručního spuštění od 1 minuty do 4 hodin.

Pak stisknout *D* pro ruční spuštění sekce. V tu chvíli se zobrazí "2" a nulový čas pro druhou sekci.

NEBO:

\* opakovaně stisknout tlačítko  $\mathcal D$  a posunout se na číslo požadované sekce. Pak použít tlačítka  $\mathbf G$ pro vložení doby ručního spuštění a stištěním  $\mathbb{C}$ spustit manuální průběh.

#### **Výběr musí být proveden od sekce s nejnižším číslem označení k nejvyššímu!!!**

POZNÁMKA: můžete seřadit za sebou ruční spuštění více sekcí vložením dob průběhu a stiskem tlačítka  $\mathcal{D}$ .

3. Pro prověření která sekce je v provozu a kolik zbývá času do ukončení zavlažování otočte přepínačem na

symbol  $\overline{A}U$  . Číslo první ručně spouštěné sekce se zobrazí na displeji spolu se zbývající dobou spuštění.

POZNÁMKA: Nastavení doby zavlažování pro Manuální spuštění závlahy neovlivňuje nastavení doby závlahy v automatickém modu.

4. Po ukončení manuálního spuštění se jednotka vrátí do automatického modu a vyčkává nejbližší vložený startovací čas.

POZNÁMKA: vložené časy ručního průběhu závlahy nejsou ovlivněny funkcí Water Budget. Manuální spuštění však také přeruší automatický průběh závlahy.

5. Pro ukončení provozu Manuálně spuštěné sekce přetočte přepínač do polohy OFF

# **RUČNÍ SPUŠTĚNÍ PROGRAMŮ**

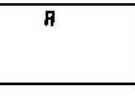

1. Otočte přepínačem na symbol Manual Cycle  $\bigcirc$ . Zobrazí se aktuálně vybraný program (A,B,C).

2. Pomocí tlačítka (ABC) vyberte požadovaný program.

3. Stiskem tlačítka Spustíte vybraný program. Na displeji se zobrazí první sekce programu a zbývající čas závlahy.

#### POZNÁMKA:

Můžete seřadit za sebou ruční průběh závlahy více programů tím, že je vyberete a stisknete  $\mathcal D$ .

4. Otočte přepínačem na symbol .

5. Písmeno programu, který je ručně spuštěn se zobrazí na displeji. Písmeno čekajícího programu bliká až do chvíle, než bude spuštěn. Po spuštění posledního programu se jednotka vrátí do automatického modu a čeká na nejbližší automatický start.

# **TESTOVACÍ PROGRAM**

1. Chcete-li otestovat všechny sekce, přepněte přepínač na heslo TEST. Zobrazí se číslo "2", což znamená, že každá sekce poběží 2 minuty.

2. Můžete upravit testovací dobu v rozsahu 1-10 minut pomocí tlačítek  $\bullet$  a  $\bullet$ 

3. Pro spuštění testu stlačte  $\mathcal D$ . Pak otočte přepínačem na symbol  $\mathcal D$ uro.

2

4. V průběhu testu se zobrazuje číslo právě probíhající sekce a zbývající doba závlahy.

POZNÁMKA: sekce které mají nulovou dobu závlahy v automatickém modu budou v tomto testu vynechány.

5. Po ukončení průběhu testu se jednotka vrátí do automatického modu a očekává nejbližší automatický startovací čas.

POZNÁMKA: chcete-li testovat pouze některé ze sekcí, postupujte podle pokynů v režimu ručního spuštění sekce.

# **VOLBA ZOBRAZENÍ DATUMU A ČASU**

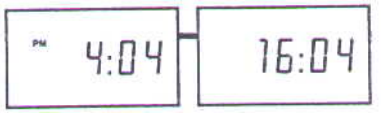

Ovládací jednotka E-serie Vám umožňuje zobrazení datumu a času buď v evropském (24-hodinový cyklus; den/měsíc/rok) nebo v anglickém (12-hodinový cyklus AM/PM; měsíc/den/rok). Po připojení na zdroj střídavého proudu s 60Hz bude jednotka automaticky používat anglické značení, při 50Hz pak evropské. Přesto můžete používat oba způsoby.

Pro přepnutí volby otočte přepínačem na symbol  $\frac{AM\cdot PM}{24:00}$  a stlačte  $\circled{D}$ 

# **VYMAZÁNÍ VŠECH PROGRAMŮ**

Potřebujete-li přeprogramovat ovládací jednotku, můžete použít tuto funkci pro vymazání všech dat. Pro zabránění náhodného vymazání jsou příslušné kontakty umístěny uvnitř jednotky.

1. Otevřete kryt svorkovnice ve spodní části jednotky tak, že lehce stlačíte západku na krytu.

2. Příslušné kontakty jsou u pravého kraje svorkovnice.

3. Pro aktivaci této funkce propojte dva kontakty na desce s obvody pomocí malého plochého šroubováku nebo kovového předmětu.

4. Displej se okamžitě vyčistí a vy můžete odstranit šroubovák z kontaktů. Na displeji se zobrazí půlnoc (AM 12:00 nebo 00:00). Můžete začít s programováním vložením aktuálního datumu a času.

# **PROVOZ S ČIDLY SRÁŽEK**

Jednotka má na svorkovnici vstup pro připojení čidla, zabraňujícímu průběhu závlahy v době přirozených srážek či dostatečné vlhkosti půdy. Lze připojit například čidlo srážek RAIN CHECK.

Nevíte-li zda je senzor připojen nebo ne, otevřete kryt svorkovnice a zkontrolujte pozice na svorkovnici označené "SN" (čtvrtý a pátý vstup zleva).

Jsou-li vstupy propojeny krátkým kabelem, není čidlo do systému zapojeno. Je-li v systému čidlo, povede na každý vstup kabel.

Čidlo přerušuje přívod el. energie k elmag. ventilům v případě přirozených srážek, či dostatečné vlhkosti půdy. Program v jednotce normálně probíhá, ale k závlaze nedochází. Ovládací jednotka je opatřena vypínačem čidla označeným "SN", které Vám umožňuje provoz jednotky v závislosti na čidle. Chcete-li i přes "vlhké podmínky" zavlažovat, přepněte vypínač "SN" na "OFF".

# **RADY PRO PROVOZ**

#### **DIAGNOSTICKÝ JISTIČ** ( pojistka není potřeba )

Zjistí-li jednotka zkrat na vedení nebo ovládacím ventilu, odpojí automaticky problémovou sekci. Po 30 - 40 vteřinách, kdy ovládací jednotka ověřuje chybu, přejde jednotka na další sekci v programu.

Každé 3 vteřiny zobrazí displej číslo problematické sekce s písmeny "ERR" . Všechny provozuschopné sekce budou dále spouštěny. Při průběhu dalších sekcí se bude zobrazovat probíhající sekce se zbývajícím časem závlahy a střídat se s hlášením o chybě.

Po ukončení průběhu programu zůstane na displeji zobrazeno hlášení o problémové sekci.

Nyní můžete opravit chybu. Zkrat je většinou způsoben závadou v cívce ventilu, nebo ve spojení vodičů od

ventilu s ovládacími kabely. Poté co opravíte chybu, otočte přepínačem na symbol  $\overrightarrow{A}$ uro a stiskněte  $\mathcal{D}$ . čímž zrušíte hlášení o chybě na displeji. Pro ověření řádné funkce sekce použijte funkci ručního spuštění.

## **ZÁLOŽNÍ PAMĚŤ** (záložní baterie není potřeba)

V případě výpadku dodávky el. energie si bude jednotka pamatovat Vámi vložené údaje po dobu více než 24 hodin. Po dobu výpadku bude displej prázdný.

V případě výpadku delšího než 24 hodin budou data ztracena a program začne závlahu provozovat v nouzovém režimu (tentýž program bude využit při použití funkce vymazání dat).

Automatické nastavení nouzového programu:

- \* aktuální datum: 01/01/96
- aktuální čas: půlnoc (AM 12:00 nebo 00:00)
- Startovací čas pro program A je AM 8:00 (08:00) (8 hodin po obnovení dodávky proudu)
- \* Všechny sekce jsou přiřazeny do programu A
- \* 7-denní cyklus pro program A s dneškem jako den 1
- \* každý den je dnem zavlažovacím
- \* každá sekce má vloženou donu závlahy 10 minut
- \* pro program A je water budget 100%
- \* program B a C:
	- žádný den není zavlažovací
	- nepřiřazené žádné sekce
	- nevloženy žádné startovací časy
	- 7-denní cyklus s žádnými aktivovanými dny
	- water budget 100%
	- nevloženy žádné doby závlahy sekcí

Ve chvíli když otočíte přepínačem a začnete programovat ovládací jednotku, nouzový program zmizí.

# **PROBLÉMY A ŘEŠENÍ**

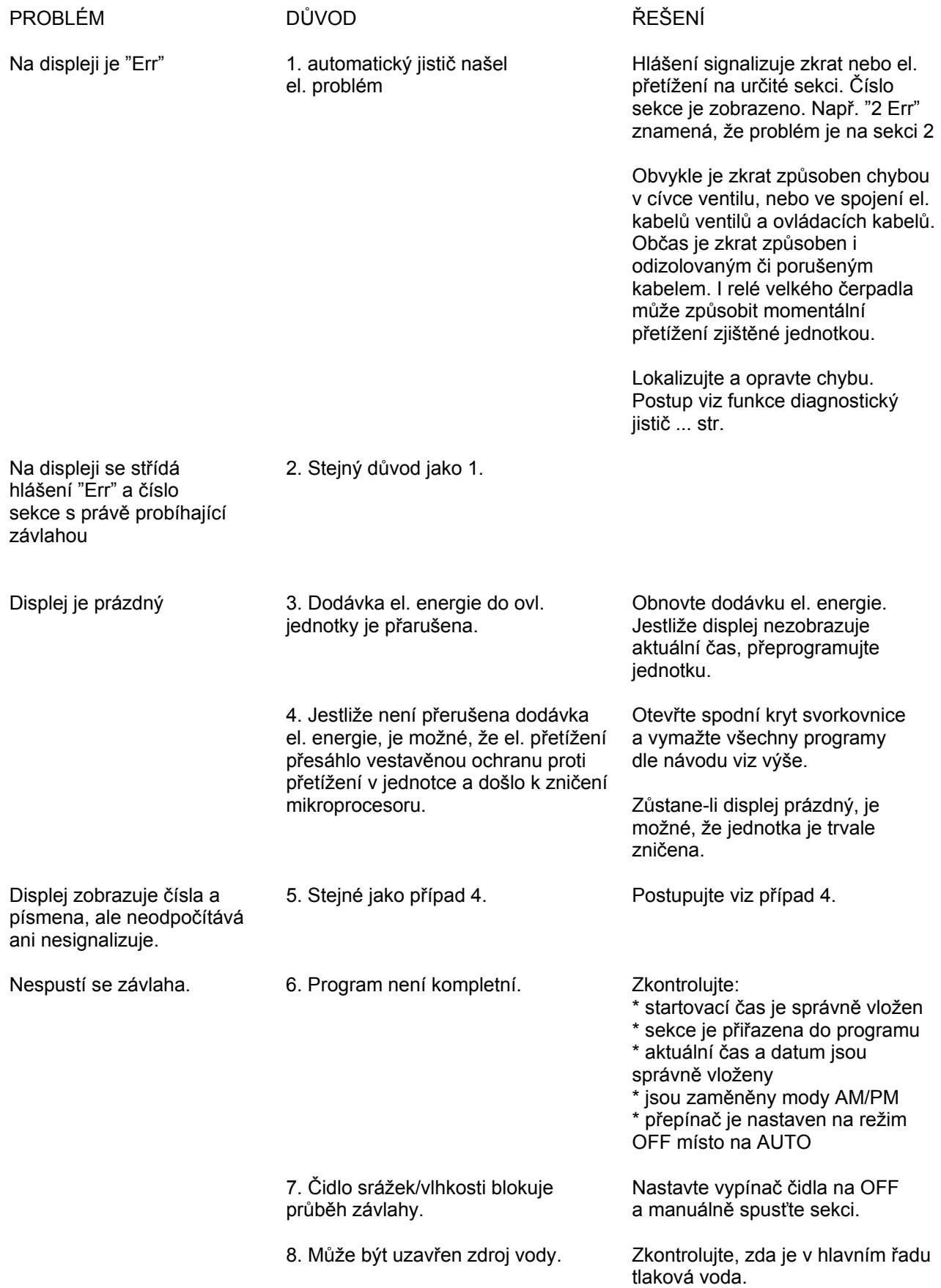

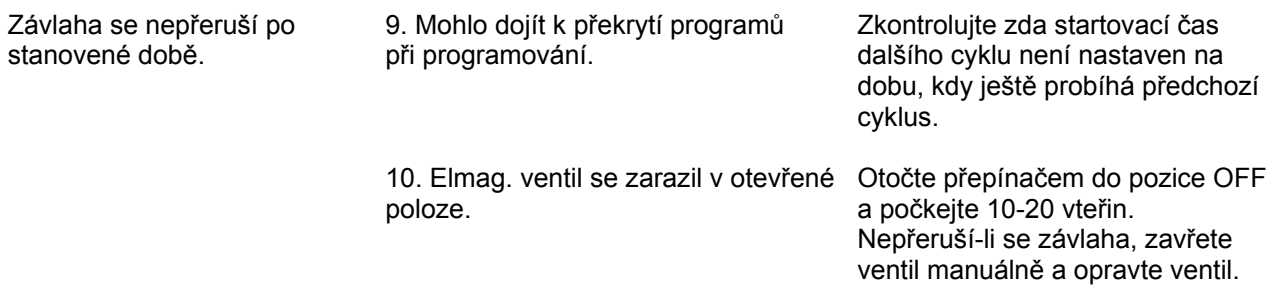

**ITTEC spol.** s r.o. – zastoupení RAIN BIRD pro ČR a SR Areál obchodu a služeb, Modletice 106, 251 01 Říčany tel : +420 323 616 222 fax: +420 323 616 223, <u>info@ittec.cz</u> <u>www.ittec.cz</u>